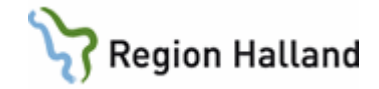

## **VAS - Grundfunktioner**

#### **Hitta i dokumentet**

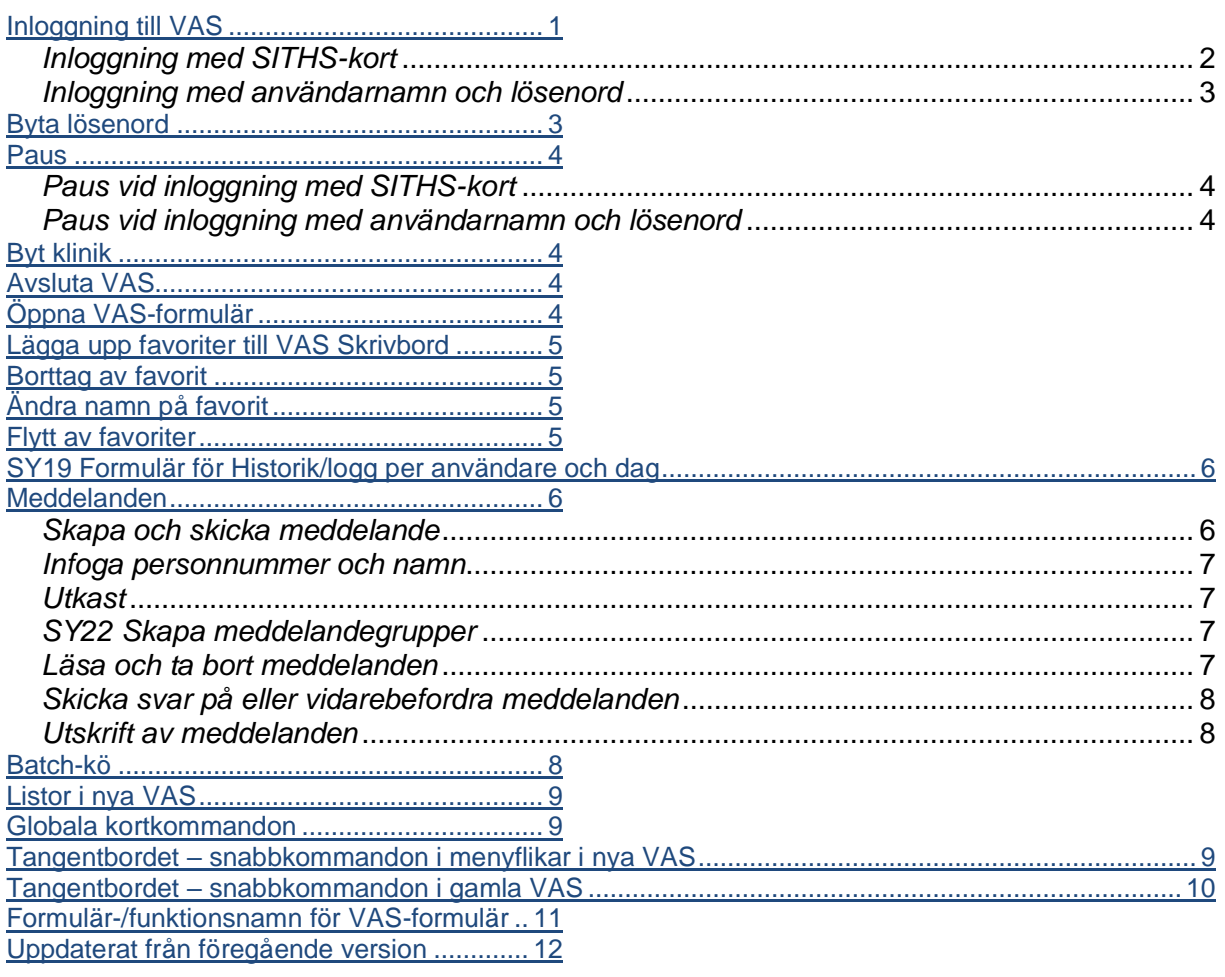

## <span id="page-0-0"></span>**Inloggning till VAS**

Dubbelklicka på VAS-ikonen på skrivbordet.

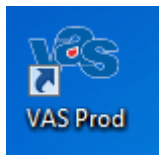

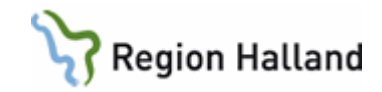

## <span id="page-1-0"></span>*Inloggning med SITHS-kort*

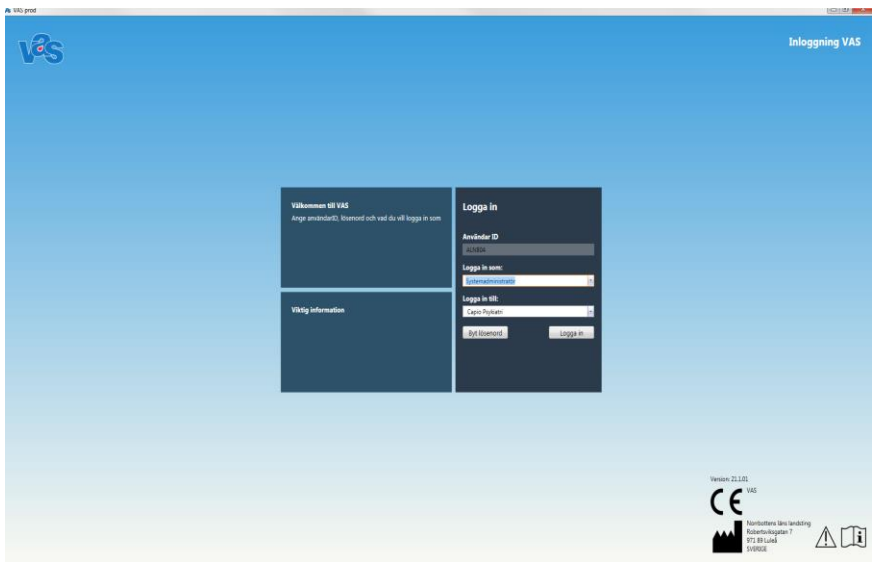

Genom att dubbelklicka på VAS-ikonen på skrivbordet öppnas inloggningsfönstret för VAS.

AnvändarID hämtas från SITHS-kortet.

Under "Logga in som…" välj roll. Om det finns en förvald roll visas den i fältet. Roll kan också skrivas in eller väljas från lista. Öppna vallistan med musklick eller **Alt+pil ner**, markera roll och välj med musklick eller **Enter**.

Under "Logga in till…" välj inrättning eller klinik. Om det finns en förvald inrättning eller klinik/vårdenhet visas den i fältet. Inrättning/klinik/vårdenhet kan också skrivas in eller väljas från lista. Öppna vallistan med musklick eller **Alt+pil ner**, markera inrättning eller klinik/vårdenhet och välj med musklick eller **Enter**.

Välj knapp **Logga in**. VAS skrivbord öppnas.

I inloggningsbilden görs tangentbordsförflyttning till fält **nedåt** med **Tab**. I inloggningsbilden görs tangentbordsförflyttning till fält **uppåt** med **Shift+Tab**.

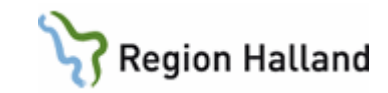

#### <span id="page-2-0"></span>*Inloggning med användarnamn och lösenord*

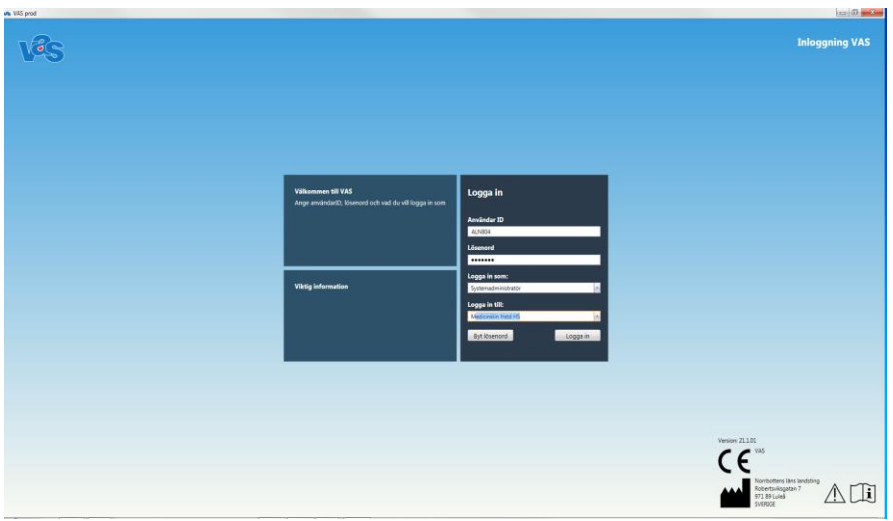

Genom att dubbelklicka på VAS-ikonen på skrivbordet öppnas inloggningsfönstret för VAS.

AnvändarID är förifyllt med användar-id från stamnätinloggningen. Går att ändra till annat användar-id.

Ange lösenord.

Under "Logga in som…" välj roll. Om det finns en förvald roll visas den i fältet. Roll kan också skrivas in eller väljas från lista. Öppna vallistan med musklick eller **Alt+pil ner**, markera roll och välj med musklick eller **Enter**.

Under "Logga in till…" välj inrättning eller klinik/vårdenhet. Om det finns en förvald inrättning eller klinik/vårdenhet visas den i fältet. Inrättning/klinik/vårdenhet kan också skrivas in eller väljas från lista. Öppna vallistan med musklick eller **Alt+pil ner**, markera inrättning eller klinik/vårdenhet och välj med musklick eller **Enter**.

Välj knapp Logga in. VAS skrivbord öppnas.

I inloggningsbilden görs tangentbordsförflyttning till fält **nedåt** med **Tab**. I inloggningsbilden görs tangentbordsförflyttning till fält **uppåt** med **Shift+Tab**.

### <span id="page-2-1"></span>**Byta lösenord**

Välj knapp **Byt lösenord** efter att fälten AnvändarID, Lösenord och Logga in som… är ifyllda. Ange nuvarande lösenord och därefter nytt lösenord två gånger. Välj **OK** för att bekräfta bytet eller **Avbryt** för att återgå utan att byta. Efter byte av lösenord öppnas inloggningsbilden igen.

Välj ett lösenord som är svårt att gissa sig till, men lätt att komma ihåg. Lösenordet skall vara **minst 6 tecken långt**. Kombinera gärna bokstäver och siffror. Använd inte å, ä eller ö eller

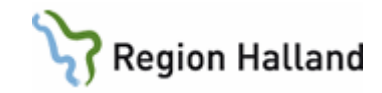

konstiga tecken (t ex " ? >) i lösenordet. Använd inte information som kan vara bunden till dig, t ex telefonnummer, bilmärke, barnens namn osv.

Använd aldrig samma lösenord privat som du har i ditt arbete.

*Låna aldrig ut ditt lösenord till någon annan!*

## <span id="page-3-0"></span>**Paus**

#### <span id="page-3-1"></span>*Paus vid inloggning med SITHS-kort*

VAS pausas genom att

• dra ut SITHS-kortet

eller

• under flik **Hem** välj ikon **Paus**

eller

• välj **Paus** i fältet för användarinformation.

#### <span id="page-3-2"></span>*Paus vid inloggning med användarnamn och lösenord*

VAS pausas genom att

• under flik **Hem** välj ikon **Paus**

eller

• välj **Paus** i fältet för användarinformation.

### <span id="page-3-3"></span>**Byt klinik**

Byte av VAS-klinik kan göras under flik **Hem** och ikon **Byt klinik – inrättning** (Alt+H+B), via tangent **F7** eller via klick på knapp för vald klinik och inrättning **på skrivbordet** bredvid meddelandefunktionen.

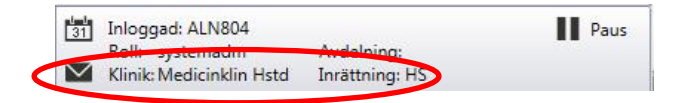

I öppnade fönster **Byt klinik/inrättning (F7)**: Pil ner visar de kliniker och inrättningar användaren har möjlighet att byta till. Alt+pil ner öppnar listan.

Bekräfta bytet genom att klicka på knappen **Byt klinik** eller genom att ta **Enter** när knappen Byt klinik har fokus. Vald klinik visas i bildens högerkant.

### <span id="page-3-4"></span>**Avsluta VAS**

VAS avslutas genom klick på krysset högst upp i högerkanten.

## <span id="page-3-5"></span>**Öppna VAS-formulär**

Manual: VAS - Grundfunktioner State Communication of the Sida 4 av 13 Fastställd av: Objektledare, Godkänt: 2022-09-30 Huvudförfattare: Larsson Anette RK

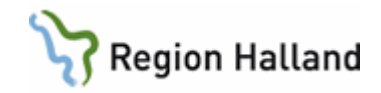

Under flik **Hem** finns ikon **Sök formulär** som kan användas för att anropa formulär i gamla VAS. Man kan också använda globala kortkommandot **F6** eller **Favoriter**. Formulären öppnas på något av nedanstående sätt:

- Tryck **F6**, skriv hela eller delar av formulärnamnet och sedan Enter.
- I fältet **Sök formulär** skrivs hela eller delar av formulärnamnet och sedan Enter.
- Om del av formulärnamn skrivs, välj sedan formulär från listan under VAS formulär.
- Klicka på **Favoriter** och klicka på knapp för formulär.

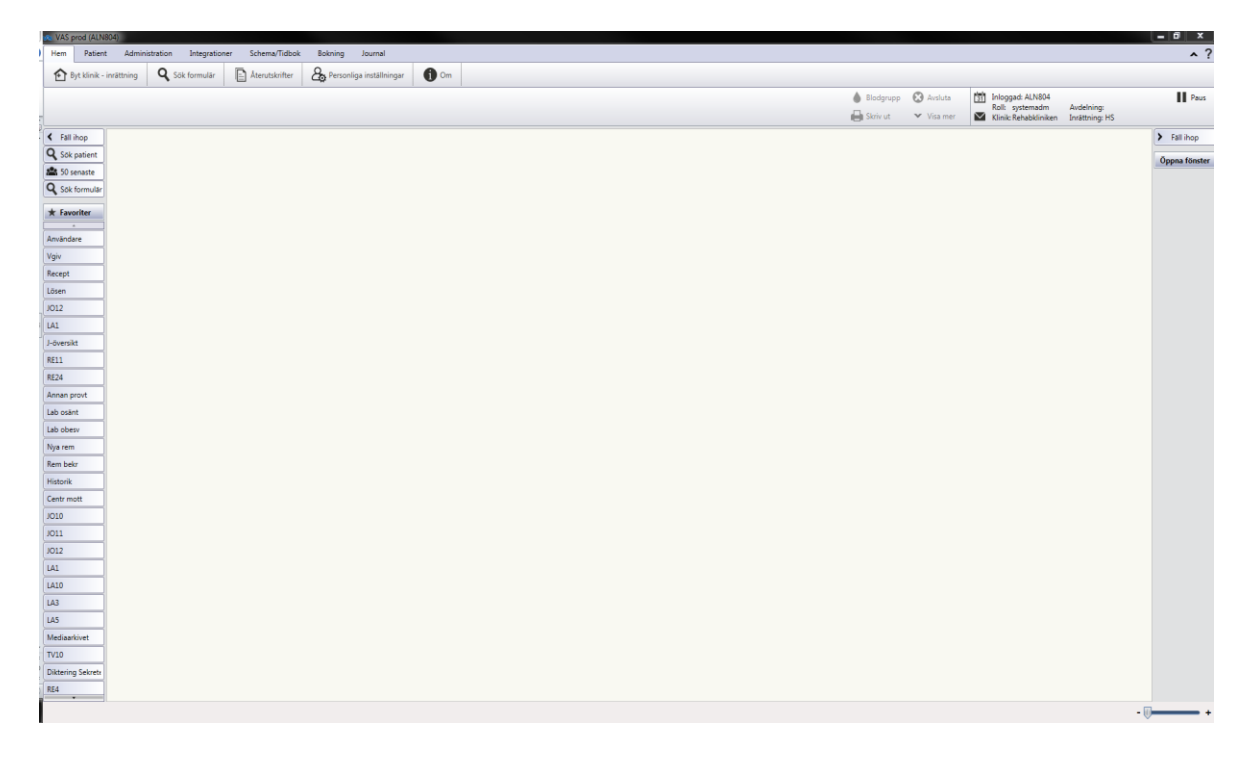

### <span id="page-4-0"></span>**Lägga upp favoriter till VAS Skrivbord**

- 1. Anropa VAS-formulär via **Sök formulär** eller **F6**.
- 2. Skriv ex RE för att nå remissformulären, tryck Enter. Samtliga remissformulär samt formulär innehållande de bokstäver man angett i sökfunktion listas.
- 3. Markera önskat formulär i listan och klicka på **+ Lägg till favorit**.
- 4. För att lägga upp **integrationer** (d v s andra system som nås via VAS) samt moderniserade funktioner från VAS-skrivbordet (t ex under flik Bokning) – håll muspekaren över integrationsnamnet, högerklicka och välj **Lägg till i Favoriter**.

### <span id="page-4-1"></span>**Borttag av favorit**

Högerklicka på favoriten och välj **Ta bort**.

## <span id="page-4-2"></span>**Ändra namn på favorit**

Högerklicka på favoriten och välj **Ändra namn**.

Manual: VAS - Grundfunktioner Sida 5 av 13 Fastställd av: Objektledare, Godkänt: 2022-09-30 Huvudförfattare: Larsson Anette RK

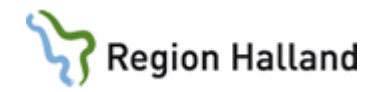

## <span id="page-5-0"></span>**Flytt av favoriter**

Håll muspekaren över favoriten, högerklicka och välj Flytta först, Flytta tidigare, Flytta senare.

#### <span id="page-5-1"></span>**SY19 Formulär för Historik/logg per användare och dag**

Logg per användare och dag finns i VAS-formulär **SY19**, formuläret kan läggas upp som favorit/knapp.

Formuläret visar användarens tidigare gjorda formuläranrop.

Olika urval för sökning kan göras, t ex personnummer, funktion/formulär eller välja knappen Visa.

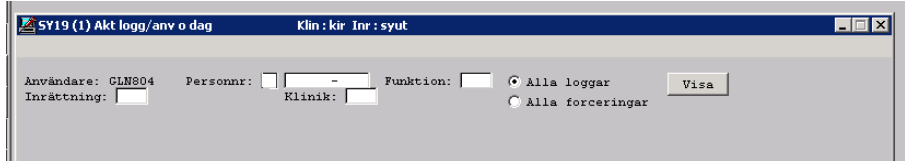

Vid val **Visa** visas allt.

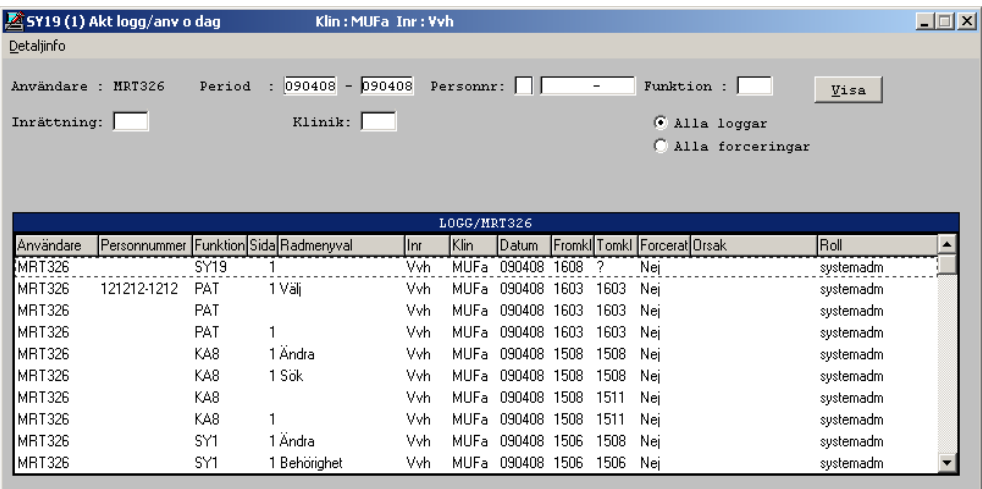

### <span id="page-5-2"></span>**Meddelanden**

#### <span id="page-5-3"></span>*Skapa och skicka meddelande*

För att skicka meddelanden klicka på kuvertet i kontextytan.

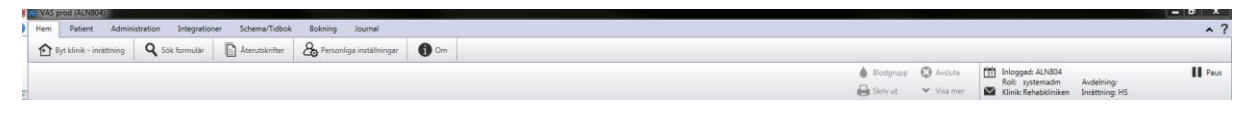

1. Klicka på **Skriv nytt** och ange mottagare:

Manual: VAS - Grundfunktioner Sida 6 av 13 Fastställd av: Objektledare, Godkänt: 2022-09-30 Huvudförfattare: Larsson Anette RK

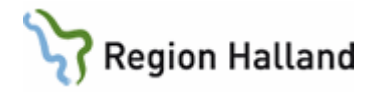

- Välj mottagare genom att klicka på **Välj mottagare**. Sök på förnamn+efternamn, efternamn eller förnamn. Välj en eller flera mottagare genom att markera namnet och klicka på pilen för att flytta till höger fält.
- Klicka på **Välj grupp** för att välja förvald grupp av mottagare (SY22).
- Skriv **användar-id** i fritext i fältet Till.
- Man kan skicka samma meddelande till både enskild användare och grupp.
- 2. Ange rubrik i fältet Ämne.
- 3. Skriv meddelandet i fritextrutan.
- 4. Klicka på **Skicka** för att sända meddelandet.

#### <span id="page-6-0"></span>*Infoga personnummer och namn*

Om man har en patient aktiv, kan man infoga personnummer och namn i meddelandet genom att klicka på **Infoga patientnamn** under textfältet.

#### <span id="page-6-1"></span>*Utkast*

- 1. För att spara utkast, klicka på **Spara**. Meddelandet läggs under mappen **Utkast**.
- 2. Dubbelklicka på mappen **Utkast** för att hämta sparat meddelande.
- 3. Öppna meddelandet genom **Redigera**, gör ev ändringar och sedan **Skicka**.

#### <span id="page-6-2"></span>*SY22 Skapa meddelandegrupper*

Funktionen är avsedd för att skicka meddelanden i VAS till en förvald grupp av användare. Endast användare med högre admin-roll kan skapa meddelandegrupper.

- 1. Öppna formuläret **SY22 Meddelandegrupper**, välj menyval **Läggupp**.
- 2. Fyll i Grupp och Beskrivning/namnet på gruppen, spara med **F2**.

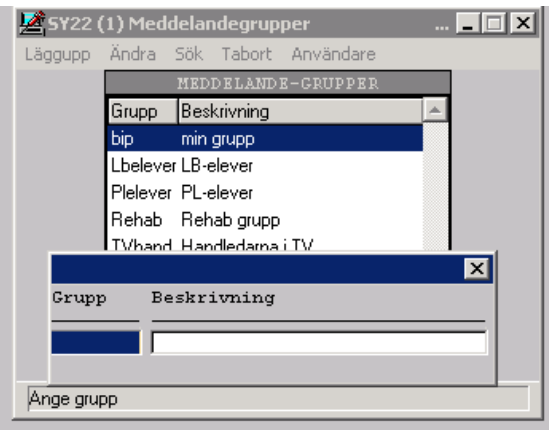

För att knyta användare till gruppen, välj menyval **Användare**. Välj menyval **Lägg upp** i nästa fönster. Fyll i användar-id. Ta en användare i taget och välj **Lägg upp** vid varje val. Avsluta med att spara med **F2**.

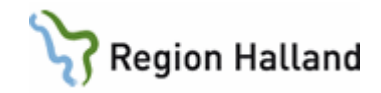

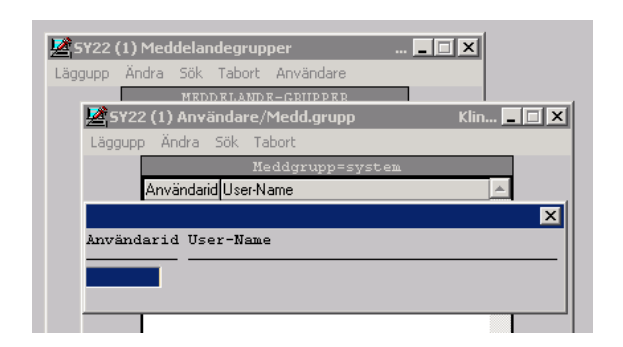

<span id="page-7-0"></span>*Läsa och ta bort meddelanden*

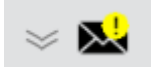

- Meddelanden som visas är 3 månader tillbaka i tiden från dagens datum. För att se äldre datum måste man ändra i datumintervallet.
- Vid mer än 300 meddelanden (totalt i sin meddelandefunktion) visas inte samtliga och då får man information om det. Genom att ändra i datumintervallet kan man då säkerställa att samtliga meddelanden syns.
- Nytt meddelande visas med ett utropstecken i gult fält över kuvertet.
- Vid klick på kuvertet är senast inkomna meddelande aktivt. Vid ev ytterligare olästa meddelande så är dessa **fetstilta** med \* (stjärna).
- Meddelandet läses genom att man klickar på Läs och Kvittera.
- Meddelanden inkomna före senaste veckan läggs under mappen **Tidigare**.
- Kvittens på läst meddelande ses i Utkorgen hos den som skickat meddelandet genom att man klickar på aktuellt meddelande. Man ser då också vem som inte läst meddelandet.
- Läst meddelande kommer att ligga kvar till dess du själv väljer att ta bort det, vilket görs genom att markera meddelandet och välja **Ta bort**.
- Man kan också ta bort meddelanden i utkast och skickade meddelanden.
- Om personnummer är bifogat i meddelandet, så måste detta aktivt fyllas i via Sök patient/F5, patienten aktiveras inte i VAS per automatik.

#### <span id="page-7-1"></span>*Skicka svar på eller vidarebefordra meddelanden*

- 1. Markera meddelandet för att aktivera det.
- 2. Klicka på **Svar**/**Svara alla** och skriv in svaret i textrutan **Skicka**.
- 3. Om meddelande ska vidarebefordras, markera meddelandet och välj **Vidarebefordra**. Ange mottagare/grupp från lista eller skriv in användar-id i mottagarfältet – **Skicka**.

#### <span id="page-7-2"></span>*Utskrift av meddelanden*

Samtliga meddelanden kan skrivas ut.

#### <span id="page-7-3"></span>**Batch-kö**

Via formulär **SY20 Batchutskrifter** kan utskrifter göras av de dokument som inte skrivs ut direkt eller går att nå via Återutskrifter. Alla utskrifter förutom kassakvitton och

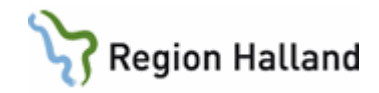

windowsutskrifter bearbetas i batch. Vid t ex statistikuttag används batch-kön för att inte göra systemet trögt att arbeta i.

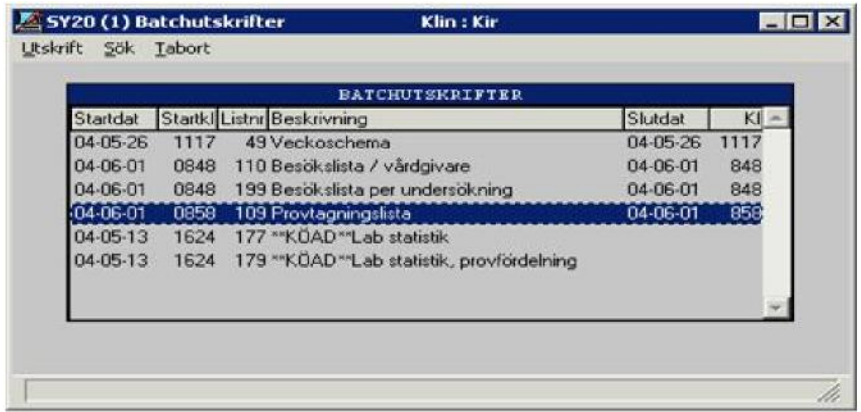

## <span id="page-8-0"></span>**Listor i nya VAS**

När listor öppnas är det som regel den första kolumnen som utgör sorteringsbegrepp. Listor kan sorteras om genom att klicka på den kolumn som skall vara nytt sorteringsbegrepp. Pilhuvudet i kolumnrubriken pekar uppåt om sorteringsordningen är stigande och nedåt vid fallande sorteringsordning. Förnyat klick på kolumnrubriken sorterar om listan i omvänd ordning.

Listors kolumnbredder kan justeras genom att dra i skiljelinjen mellan två kolumnrubriker.

### <span id="page-8-1"></span>**Globala kortkommandon**

Globala kortkommandon innebär att de kan användas överallt i VAS, d v s oavsett om man befinner sig på VAS skrivbord eller i ett VAS-formulär.

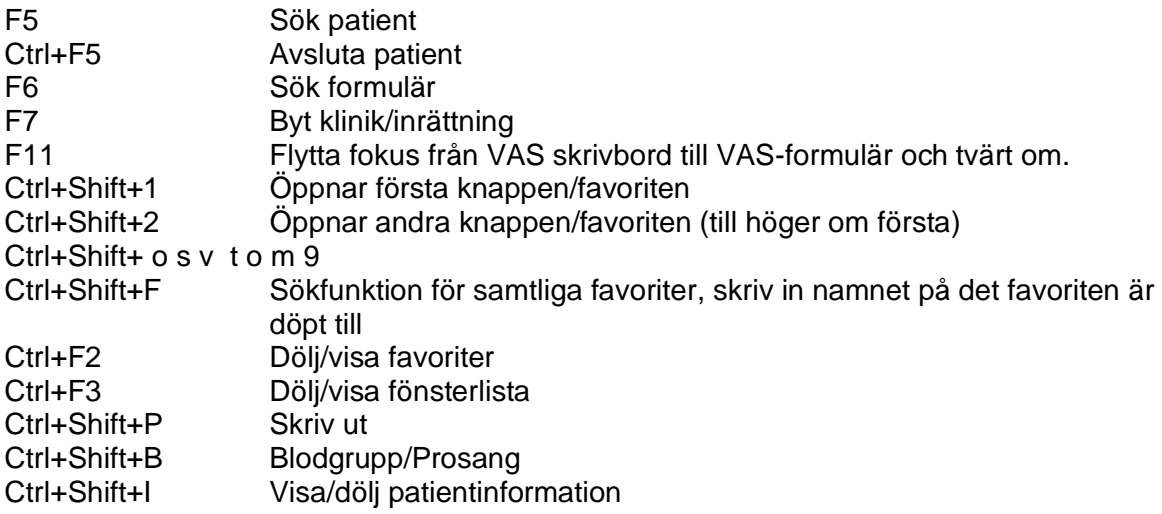

Manual: VAS - Grundfunktioner Sida 9 av 13 Fastställd av: Objektledare, Godkänt: 2022-09-30 Huvudförfattare: Larsson Anette RK

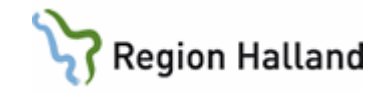

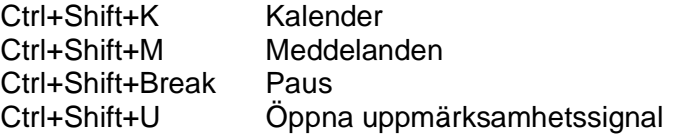

## <span id="page-9-0"></span>**Tangentbordet – snabbkommandon i menyflikar i nya VAS**

Genom att hålla muspekaren över funktioner och vyer i VAS ser man vilka kortkommandon dessa har, exempel nedan. Ytterligare kortkommandon finns men tas inte upp här.

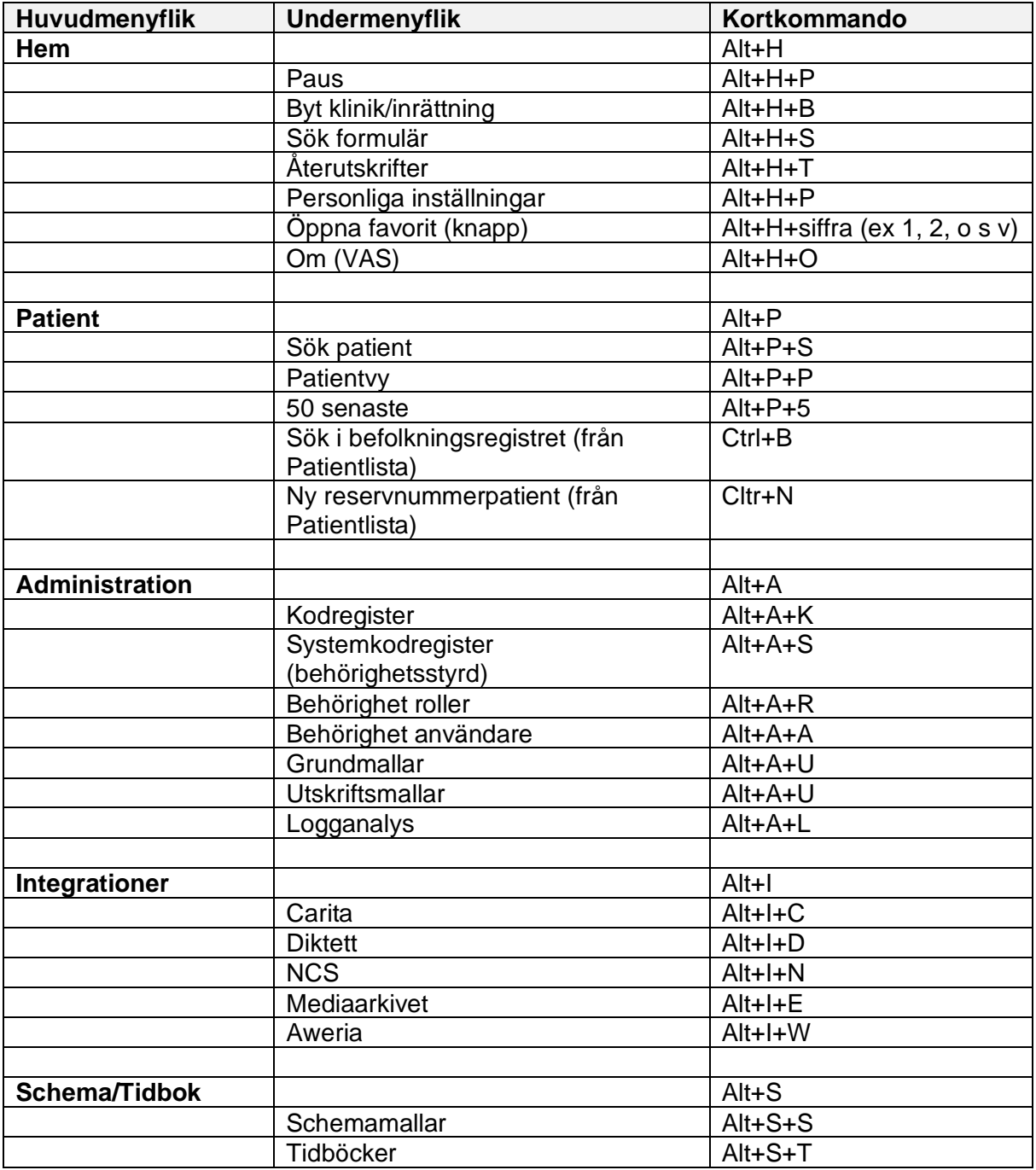

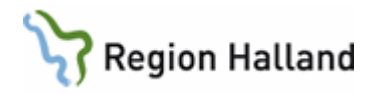

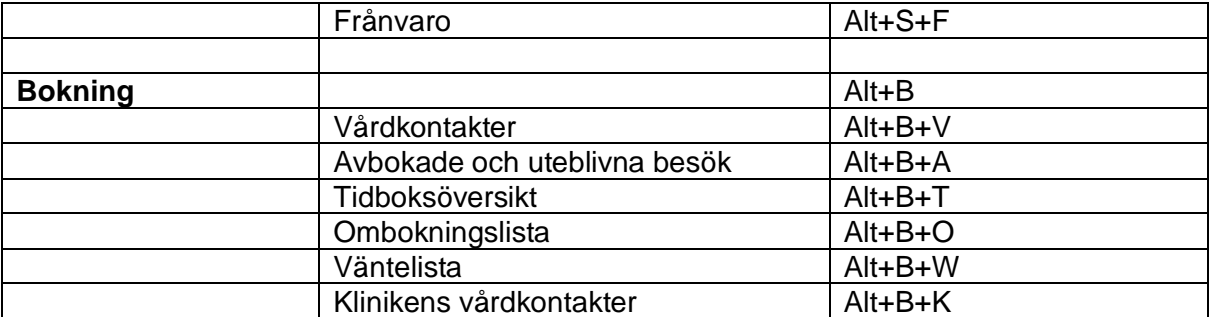

## <span id="page-10-0"></span>**Tangentbordet – snabbkommandon i gamla VAS**

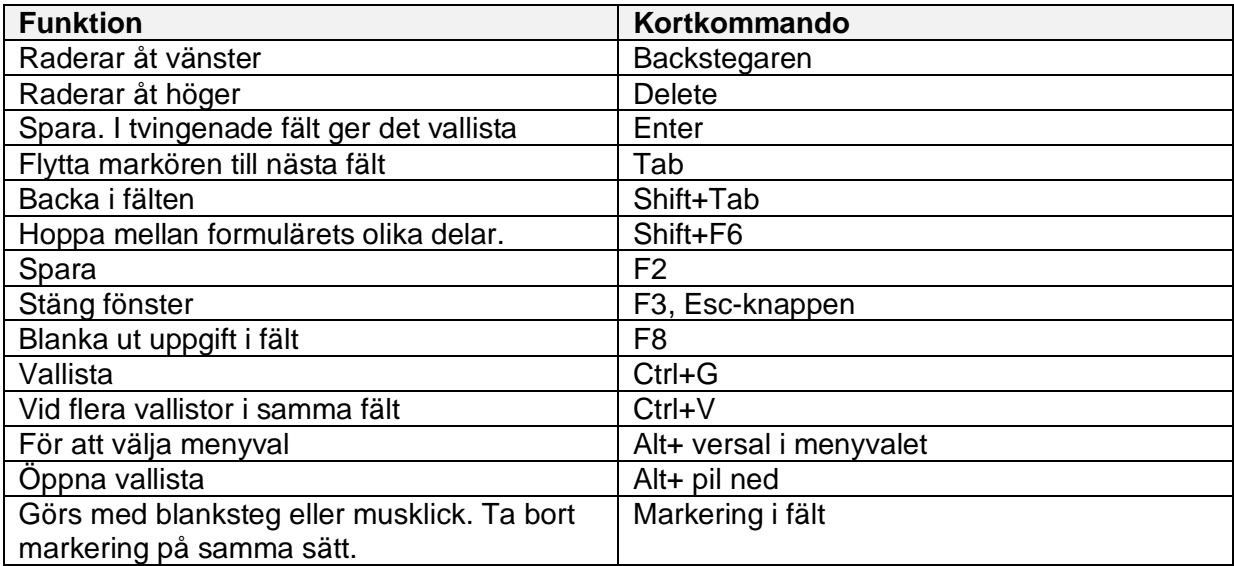

Följande kortkommandon kan användas på ett *Microsoft Natural Keyboard* tangentbord eller ett kompatibelt tangentbord som har

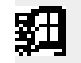

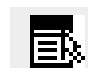

Windowstangenten <sup>77</sup> och Programtangenten

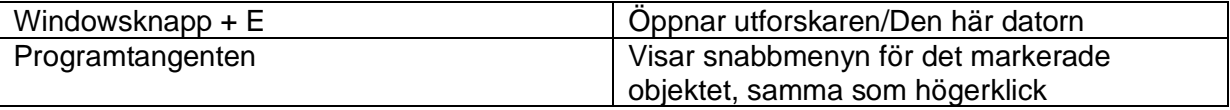

## <span id="page-10-1"></span>**Formulär-/funktionsnamn för VAS-formulär**

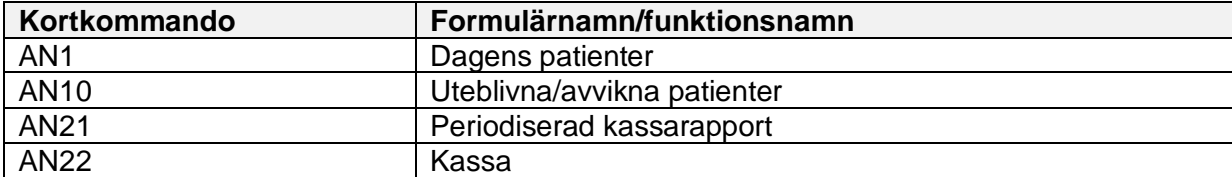

Manual: VAS - Grundfunktioner Sida 11 av 13 Fastställd av: Objektledare, Godkänt: 2022-09-30 Huvudförfattare: Larsson Anette RK

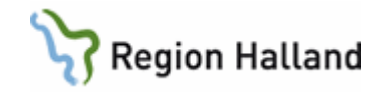

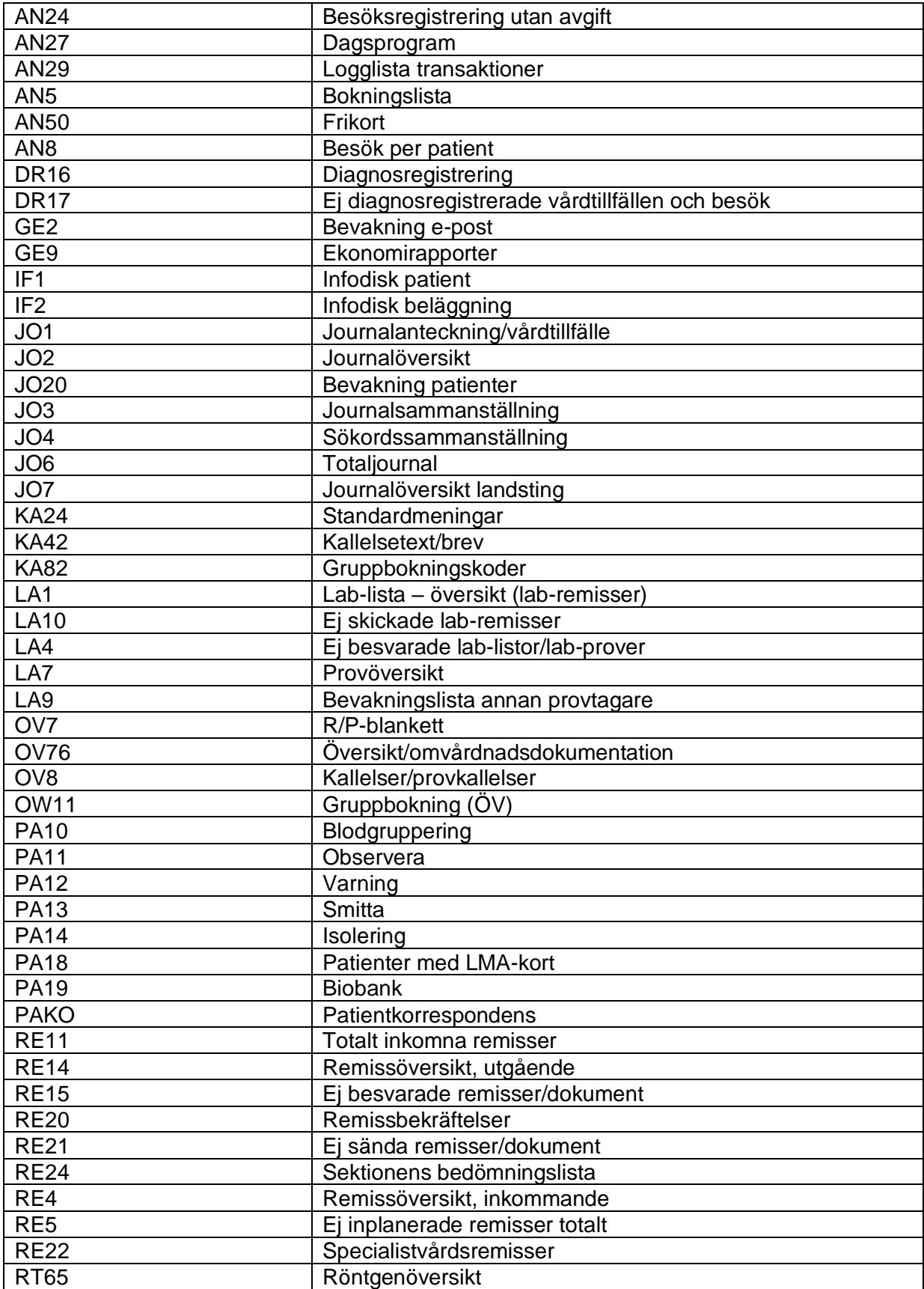

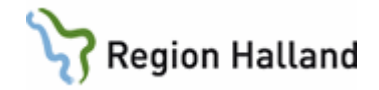

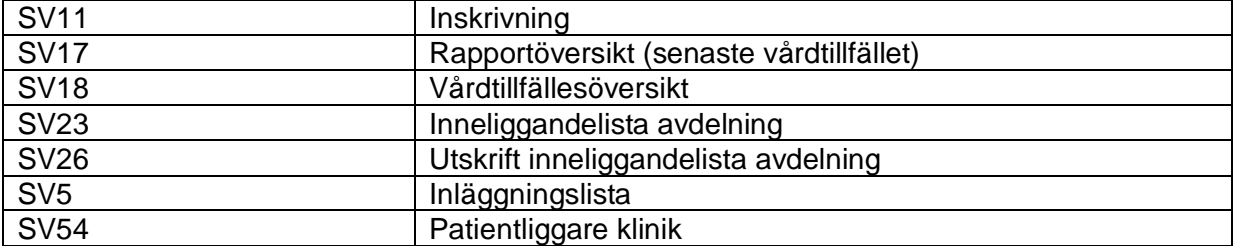

# <span id="page-12-0"></span>**Uppdaterat från föregående version**

Uppdaterad utan ändringar september 2022